# Veebiregistratuur

Kasutusjuhend Versioon 1.6

# <span id="page-1-0"></span>**Sisukord**

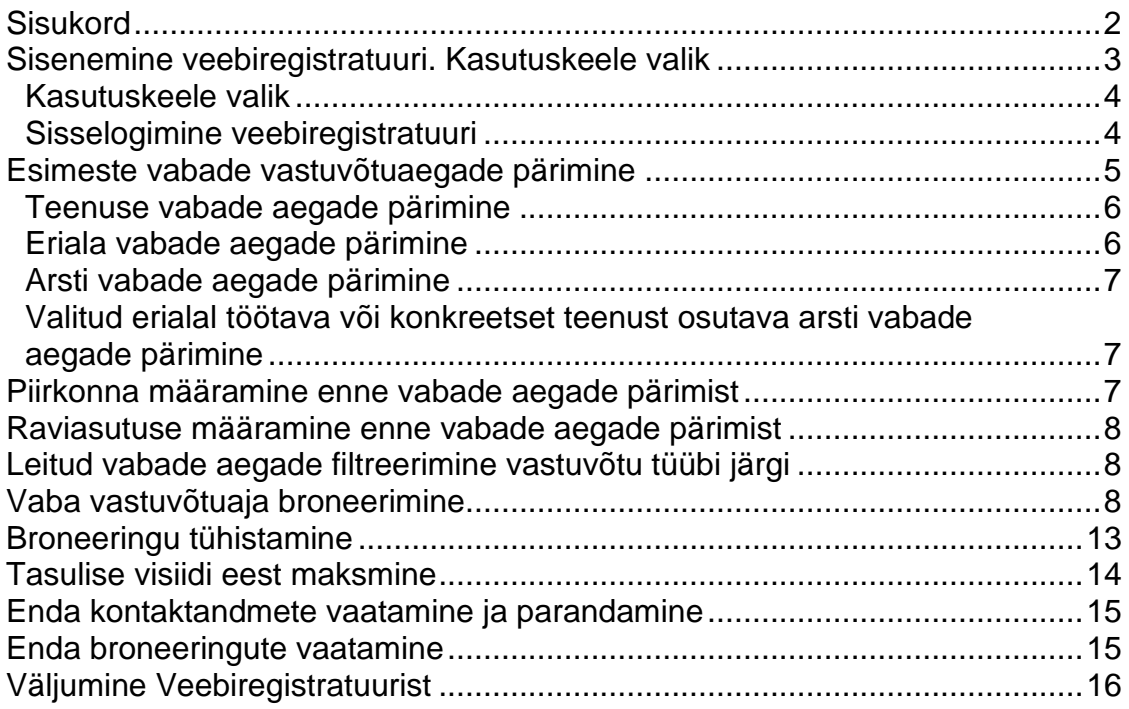

### <span id="page-2-0"></span>**Sisenemine veebiregistratuuri. Kasutuskeele valik**

Veebiregistratuuri kodulehe aadressi sisestamisel avaneb järgmine lehekülg:

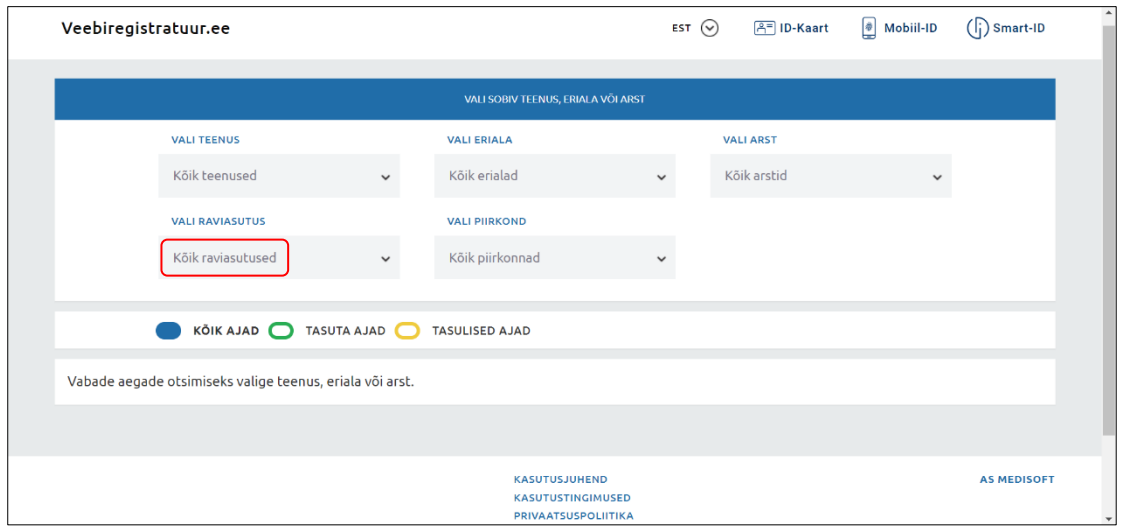

**NB! Kui sisened Veebiregistratuuri otse raviasutuse kodulehelt, siis puudub avalehel võimalus valida raviasutust. Samuti kuvatakse sellisel juhul akna ülemises vasakpoolses nurgas ja akna alumise paani vasakpoolses osas asutuse nime või logo.**

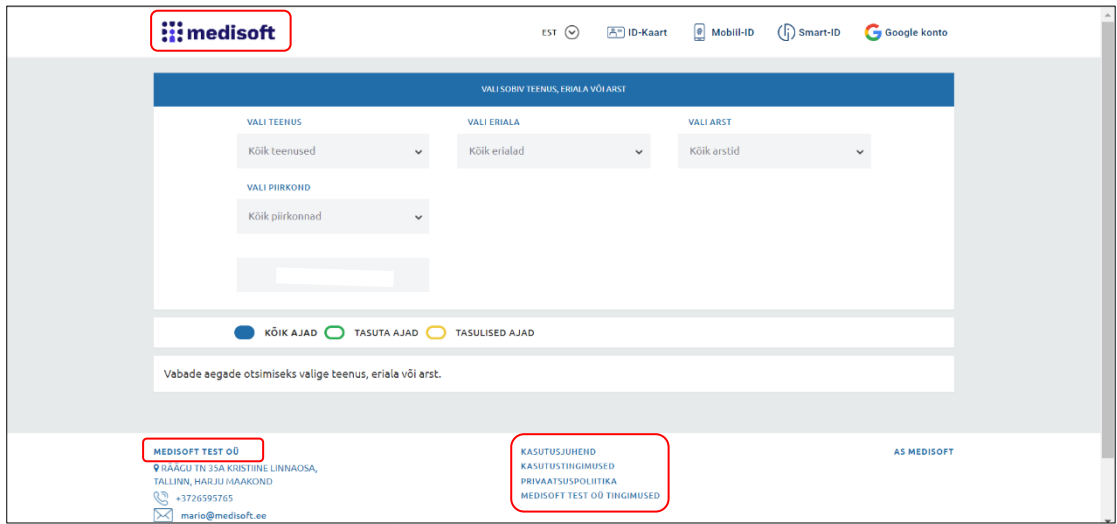

#### **Käesolev juhend kirjeldab olukorda, kus Veebiregistratuuri leheküljel on võimalik valida ka raviasutust.**

Vastuvõtuaegade pärimiseks ei nõuta Veebiregistratuuri sisse logimist. Küll aga on see vajalik aegade broneerimisel.

Identifitseerida võib end kohe avalehel, kui teha lehekülje ülaservas valik *IDkaart, Mobiil-ID või Smart-ID.* Teine võimalus identifitseerimiseks avaneb vastuvõtuaja broneerimisel. Seega võid kohe ID-kaardi, Mobiil-ID või Smart-IDga Veebiregistratuuri sisse logida (siis broneerimisel end identifitseerima uuesti ei pea) või võid enne pärida asutuse vabu vastuvõtuaegu ja seejärel alles broneerimise käigus end identifitseerida (Veebiregistratuuri sisse logida).

Avaleheküljel saab valida ka Veebiregistratuuri kasutuskeelt, tutvuda kasutusjuhendi ja kasutustingimustega. Soovitatav on need enne Veebiregistratuuri kasutamist läbi lugeda.

Kui Veebiregistratuur on juba seotud ühe konkreetse raviasutusega (Veebiregistratuuri leheküljele on jõutud läbi raviasutuse veebilehe või raviasutuste loendist on valitud mingi raviasutus), siis kuvatakse Veebiregistratuuri avalehel ka registreerimisinfot (asutuse telefon ja email).

Juhul kui Veebiregistratuuri kasutamise ajal tuleb ette olukordi, kus salvestamise, broneerimisega või mõne muu tegevusega seotud nupp on normaalsest värvist kahvatum ja mittekasutatav, siis tähendab see, et kohustuslikest andmetest on midagi jäänud sisestamata. Olukord laheneb siis, kui sisestada kohustuslikud andmed.

#### <span id="page-3-0"></span>*Kasutuskeele valik*

Lehekülje ülaservas on rippmenüü erinevate keelte valikuga. Vali sobiv keel ja selle valikuga muutub ka Veebiregistratuuri tekstides kasutatav keel.

#### <span id="page-3-1"></span>*Sisselogimine veebiregistratuuri*

Kui on teada, et Sinu tegemised Veebiregistratuuris ei piirdu ainult vabade aegade pärimisega, vaid soovid ka broneerida või enda andmeid ja varasemaid broneeringuid vaadata, siis võid kohe avaleheküljelt end identifitseerides Veebiregistratuuri sisse logida.

Sisselogimiseks ID-kaardiga klõpsa nupul *ID-KAART*. Seejärel palub veebilehitseja sisestada ID-kaardi PIN1-koodi autentimiseks. Kui kood on sisestatud, siis logitakse Sind Veebiregistratuuri sisse. Veebiregistratuur näitab lehekülje ülaservas lisavalikud, mille abil saad vaadata oma andmeid ja neid vajadusel muuta ning samuti saab sealt vaadata juba tehtud broneeringuid ja neid vajadusel ka tühistada.

Sisselogimiseks Mobiil-ID-ga klõpsa nupul *MOBIIL-ID*. Seejärel palub veebilehitseja sisestada Mobiil-ID-ga seotud kasutajatunnuse või telefoninumbri ning pärast sisestamist kuvab kontrollkoodi. Telefonile saadetakse autentimise sõnum kontrollkoodiga ning küsitakse Mobiil-ID PIN1 koodi autentimiseks. Kui kood on telefoni sisestatud, siis logitakse Sind Veebiregistratuuri sisse. Veebiregistratuur näitab lehekülje ülaservas lisavalikud, mille abil saad vaadata oma andmeid ja neid vajadusel muuta ning samuti saab sealt vaadata juba tehtud broneeringuid ja neid vajadusel ka tühistada.

Sisselogimiseks Smart-ID-ga klõpsa nupul *SMART-ID*. Seejärel palub veebilehitseja sisestada Sinu isikukoodi. Peale seda saadetakse Sinu telefonile autentimise sõnum kontrollkoodiga ning küsitakse PIN1-koodi autentimiseks. Kui kood on telefoni sisestatud, siis logitakse Sind Veebiregistratuuri sisse. Veebiregistratuur näitab lehekülje ülaservas lisavalikud, mille abil saad vaadata oma andmeid ja neid vajadusel muuta ning samuti saab sealt vaadata juba tehtud broneeringuid ja neid vajadusel ka tühistada.

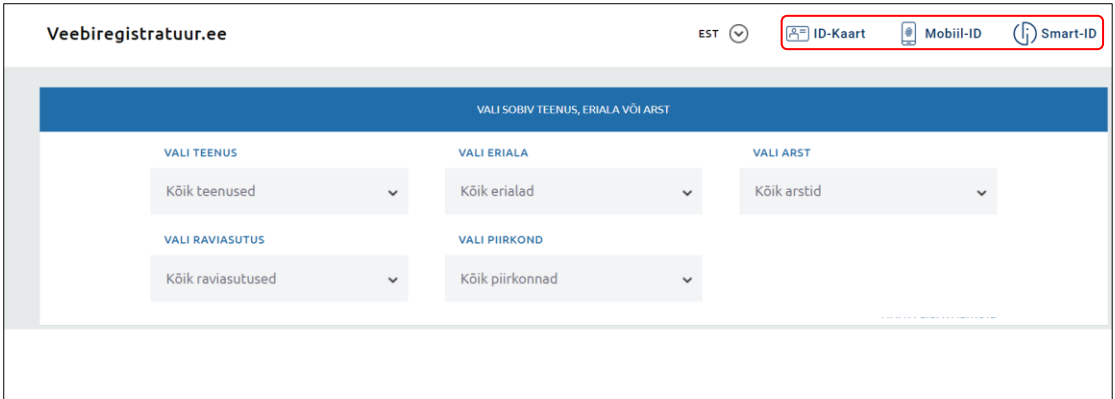

Peale sisse logimist näeb Veebiregistratuuri avaleht välja järgmine:

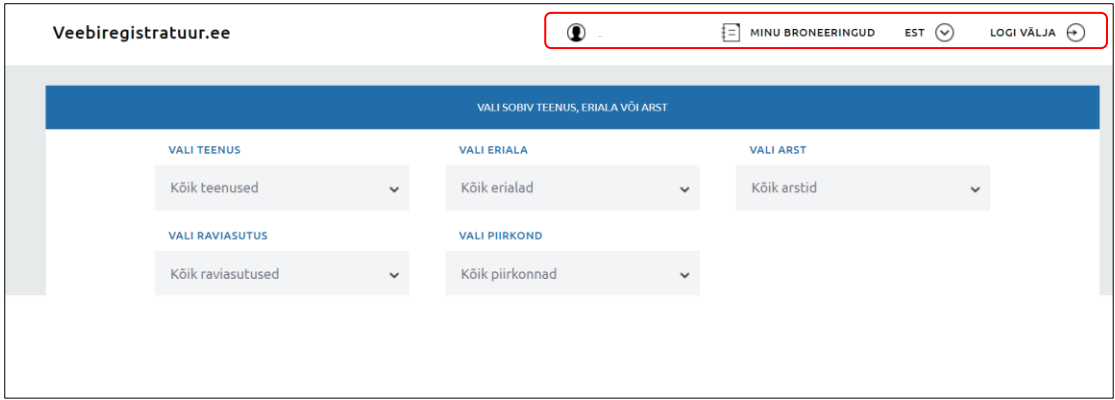

#### <span id="page-4-0"></span>**Esimeste vabade vastuvõtuaegade pärimine**

Esimeste vabade aegade otsingu leheküljele pääseb Veebiregistratuuris mistahes leheküljelt, kui klõpsata lehekülje vasakus ülemises nurgas oleval raviasutuse logol/nimel või lingil Veebiregistratuur.ee.

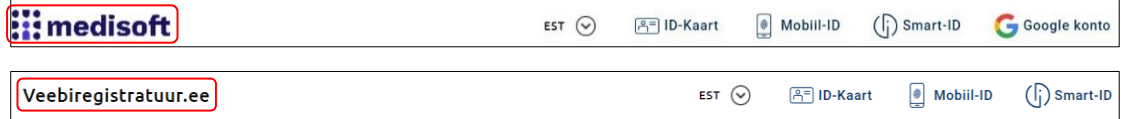

#### **NB! Vabade aegade vaatamiseks ei pea Veebiregistratuuri sisse logima.**

Valikute ja vabade aegade blokkide paigutus ekraanil sõltub monitori resolutsioonist ja akna suurusest.

Vabade vastuvõtuaegade päringu vastuses kuvatakse ainult esmased tasuta ja tasulised ajad. Korduvad ajad on arsti enda registreerida ja patsient korduvaid aegu endale broneerida ei saa.

Vabu aegu on võimalik pärida teenuste, erialade ja konkreetse arsti kohta. Otsingut lihtsustab võimalus määrata eelnevalt ära piirkond ja/või raviasutus. Siis kuvatakse teenuse, eriala, arsti ja osakonna liikide valikus ainult valitud piirkonna ja/või asutuse arstid, teenused ning erialad.

Vabad ajad kuvab Veebiregistratuur kohe peale teenuse, eriala ja/või arsti valimist (vabad ajad kuvatakse alates jooksvast kuupäevast).

#### *Teenuse vabade aegade pärimine*

<span id="page-5-0"></span>Teenuse vabade aegade pärimiseks vali rippmenüüst *VALI TEENUS* see teenus, mille vabu aegu näha soovid. Korraga saab valida ainult ühe teenuse.

Veebiregistratuur kuvab seda teenust osutavate arstide esimesed 200 vaba aega alates jooksvast kuupäevast. Lisaks sellele kuvab Veebiregistratuur arstide valikus nüüd ainult seda teenust osutavate arstide nimed.

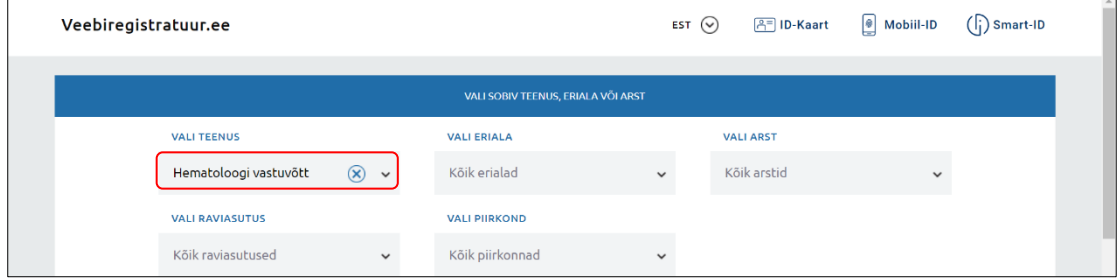

Teenuse nimetuse eemaldamiseks väljalt *VALI TEENUS tuleb* klõpsata valitud teenuse nimetuse taga oleval nupul  $\boxed{\otimes}$ .

#### <span id="page-5-1"></span>*Eriala vabade aegade pärimine*

Eriala vabade aegade pärimiseks vali rippmenüüst *VALI ERIALA* see eriala, mille vabu aegu näha soovid. Korraga saab valida ainult ühe eriala.

Veebiregistratuur kuvab selle eriala arstide esimesed 200 vaba aega alates jooksvast kuupäevast. Lisaks sellele kuvab Veebiregistratuur arstide valikus nüüd ainult valitud eriala arstide nimed.

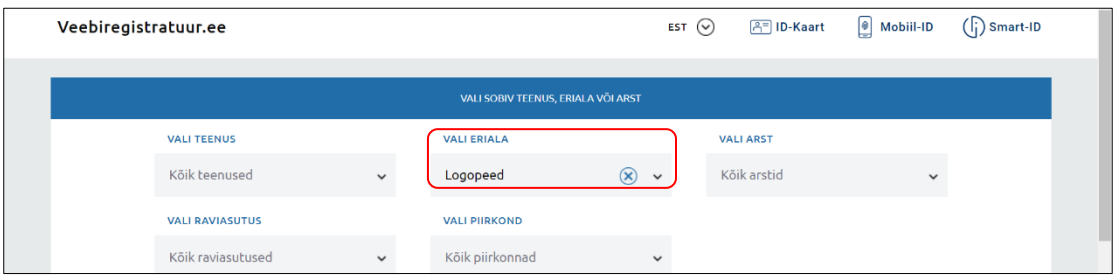

Eriala nimetuse eemaldamiseks väljalt *VALI ERIALA tuleb* klõpsata valitud eriala nimetuse taga oleval nupul  $\boxed{\otimes}$ .

#### *Arsti vabade aegade pärimine*

<span id="page-6-0"></span>Konkreetse arsti vabade aegade pärimiseks vali rippmenüüst *VALI ARST* see arst, kelle vabu aegu näha soovid. Korraga saab valida ainult ühe arsti. Veebiregistratuur kuvab valitud arsti esimesed 200 vaba aega alates jooksvast kuupäevast.

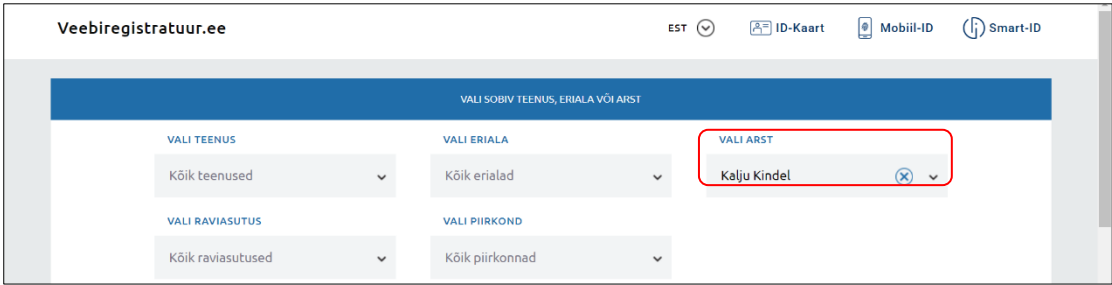

Valitud arsti nime eemaldamiseks väljalt *VALI ARST* tuleb klõpsata valitud arsti nime taga oleval nupul  $\circled{\textstyle\otimes}$ .

Tasub tähele panna: kui üks ja seesama arst töötab mitmel erialal või mitmes asutuses, siis kuvatakse selle arsti nime järel ka need erialad ja/või asutused, kus ta mitmekordselt on.

#### <span id="page-6-1"></span>*Valitud erialal töötava või konkreetset teenust osutava arsti vabade aegade pärimine*

Eelmises punktis kirjeldatud viisil arsti vabade aegade pärimine pole mugav, sest asutuses võib olla tööl palju arste ja üle terve asutuse kuvatav arstide loetelu võib olla väga pikk.

Kui meil on teada lisaks konkreetse arsti nimele ka tema eriala või tema poolt pakutav teenus, siis saad lihtsamalt selle arst vabad ajad päritud, kui:

- o valid kõigepealt arsti eriala või tema poolt pakutava teenuse, Veebiregistratuur kuvab lisaks eriala ja teenuse esimestele vabadele aegadele arstide loetelus ainult sellel erialal töötavate või ainult seda teenust osutavate arstide nimed.
- o vali arstide valikust sellel erialal töötav või seda teenust osutav konkreetne arst.
- o määra kalendris see kuupäev, millest alates vabu aegu pärida.

Veebiregistratuur kuvab valitud eriala või teenust osutava arsti esimesed vabad ajad.

# <span id="page-6-2"></span>**Piirkonna määramine enne vabade aegade pärimist**

Kuigi vabu aegu saab otsida ka piirkonda valimata, soovitame enne teenuse, eriala ja/või arsti ja/või osakonna liigi valimist määrata siiski ära ka piirkond, et arsti, teenuste, erialade ja osakonna liikide loendites poleks liiga palju valikuid ja nende hulgast otsimist. Piirkonna määramine osutub vajalikuks siis, kui raviasutusel on osakondi/filiaale erinevates Eesti kohtades.

Piirkonda, mille teenuste, erialade, arstide ja osakonna liikide vabu aegu otsida, saab määrata menüüst *VALI ASUKOHT*. Siin kuvatakse neid Eesti kohti, kus

selle raviasutuse osakonnad/filiaalid asuvad. Kui piirkond on valitud, siis kuvatakse teistes menüüdes ainult selle piirkonna teenuseid, erialasid ja arste.

Valitud asukoha eemaldamiseks väljalt *VALI ASUKOHT* tuleb klõpsata valitud asukoha nimetuse taga oleval nupul  $\boxed{\otimes}$ .

### <span id="page-7-0"></span>**Raviasutuse määramine enne vabade aegade pärimist**

Kuigi vabu aegu saab otsida ka raviasutust valimata, soovitame enne teenuse, eriala ja/või arsti valimist määrata siiski ära ka raviasutus, et arsti, teenuste, erialade ja osakonna liikide loendites poleks liiga palju valikuid ja nende hulgast otsimist. Raviasutust, mille teenuste, erialade ja arstide vabu aegu otsida, saab määrata menüüst *VALI RAVIASUTUS*. Siin kuvatakse neid raviasutusi, mis on Veebiregistratuuriga liitunud. Kui raviasutus on valitud, siis kuvatakse teistes menüüdes ainult selle raviasutuse teenuseid, erialasid ja arste.

Valitud raviasutuse eemaldamiseks väljalt *VALI RAVIASUTUS* tuleb klõpsata valitud raviasutuse nimetuse taga oleval nupul  $\boxtimes$ .

#### <span id="page-7-1"></span>**Leitud vabade aegade filtreerimine vastuvõtu tüübi järgi**

Päringule vastuseks saadud vabu aegu saab filtreerida vastuvõtu tüübi järgi. Vaikimisi kuvab Veebiregistratuur päringu vastuseks kõik ajad, sõltumata sellest, kas nad on tasuta või tasulised.

Päringu vastuseks saadud vabade aegade loetelu ülaservas on kolm valikut: **KÕIK AJAD**, **TASUTA AJAD** ja **TASULISED AJAD**. Vastavalt sellele, milline valik neist märkida, kuvatakse loetelus kas kõik, ainult tasuta või ainult tasulised vabad ajad. Sellest, milline valik on sisse lülitatud, annab märku valikunupu kujundus – sisselülitatud valiku nupp on seest värvitud, nt:

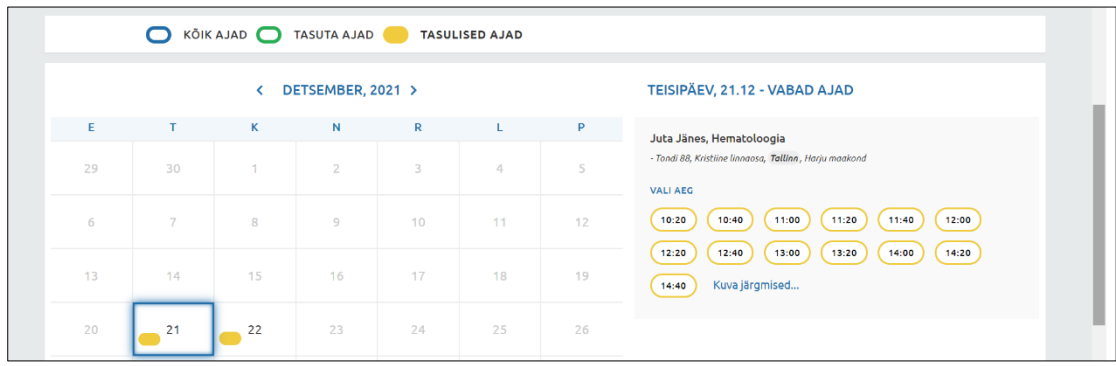

# <span id="page-7-2"></span>**Vaba vastuvõtuaja broneerimine**

Vabu aegu pärida saab iga Veebiregistratuuri kasutaja. Broneerimiseks tuleb end ID-kaardi, Mobiil-ID või Smart-ID-ga identifitseerida.

Juba sisseloginud kasutaja saab aega broneerida end veelkord identifitseerimata.

Kasutaja, kes ei loginud algul Veebiregistratuuri sisse, peab seda tegema broneerimise käigus.

Võimalike broneeringute arv ühte raviasutusse võib selle raviasutuse poolt olla piiratud.

Kui oled teinud vabade aegade päringu, saanud Veebiregistratuurilt vastuse ja leidnud aja, mida tahaksid endale broneerida, siis klõpsa ajal, mida broneerida soovid.

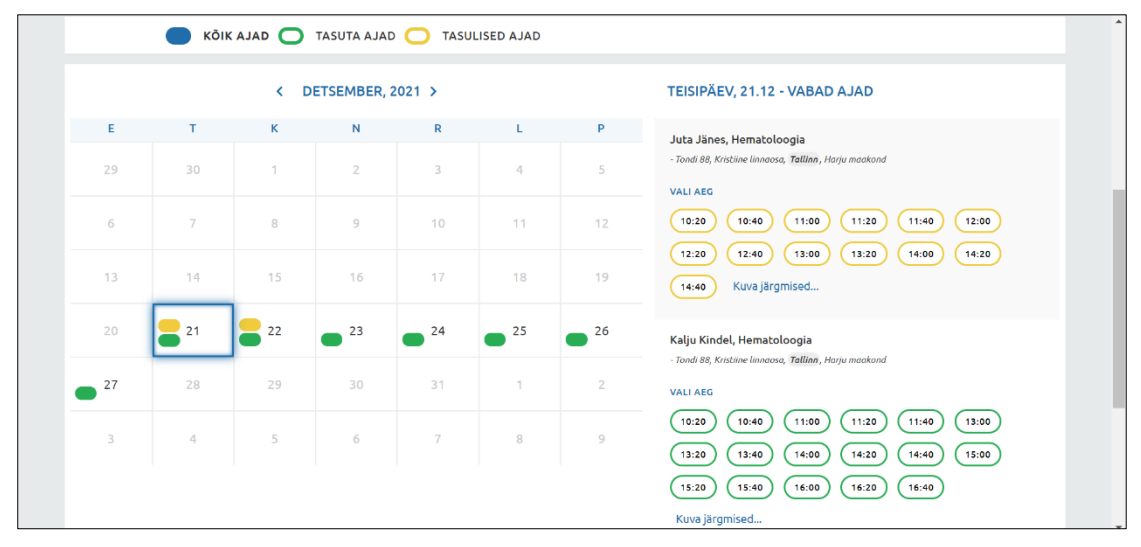

Avaneb lehekülg broneerimisandmete sisestamiseks.

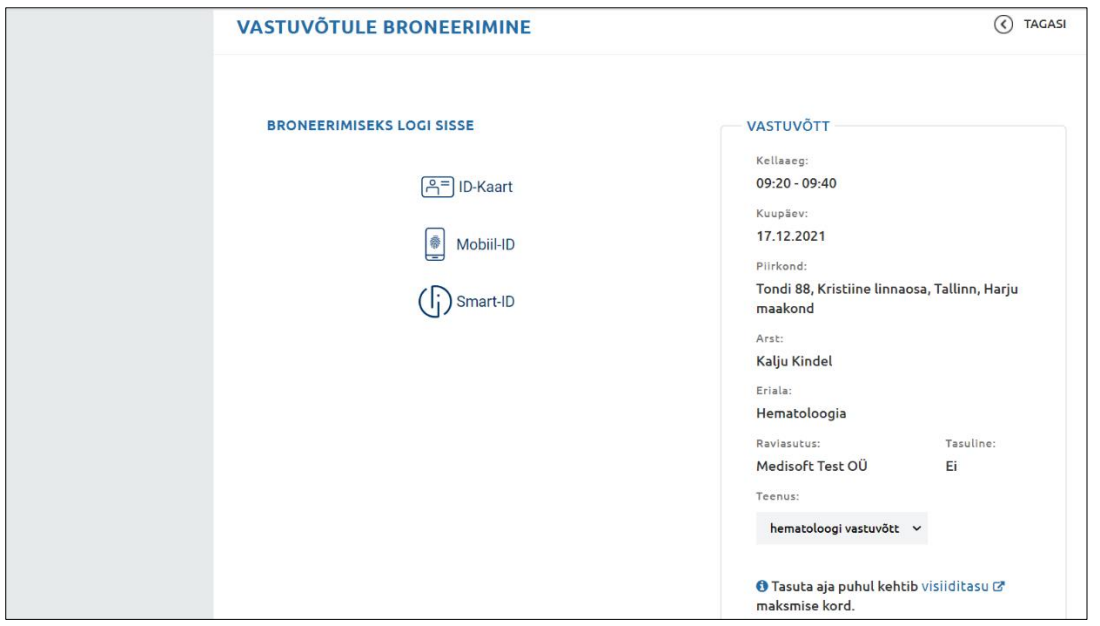

Lehekülje ülemisel kolmandikul kuvatakse broneeritava vastuvõtuaja andmed.

**NB! Kui arstile, kelle juurde hakkad aega broneerima, on mingil põhjusel määratud asendusarst, siis seda kuvatakse väljal** *ARST:***, nt:**

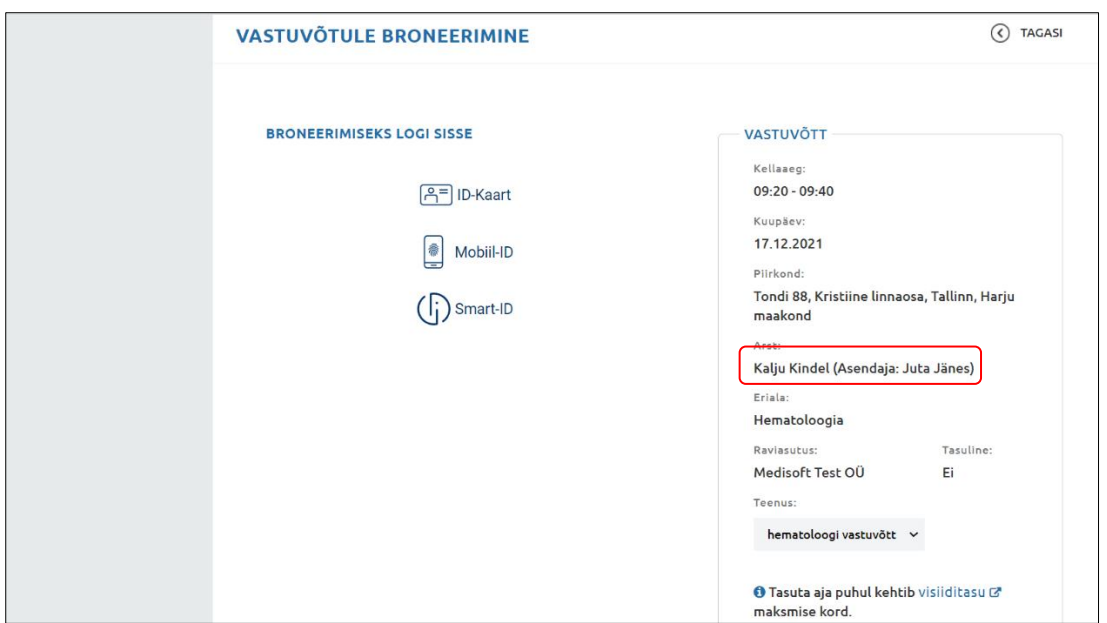

Kui Sa pole veel Veebiregistratuuri sisse loginud, kuvatakse aknas ka nupud *ID-kaart*, *Mobiil-ID* ja *Smart-ID* sisse logimiseks. Kui oled juba sisse loginud, siis neid nuppe ei kuvata. Kui soovid vastuvõtuaja broneerimise katkestada või liikuda tagasi vastuvõtuaegade leheküljele, klõpsa lingil TAGASI.

Allpool tuleb valida, kas broneering tehakse iseendale või teisele isikule. Samuti saab sisestada põhjuse, miks arsti juurde soovite minna. Osade raviasutuste puhul on põhjuse sisestamine kohustuslik. Ka tuleb sisestada kas enda või selle isiku, kellele broneeringu tegid, kontaktandmed. Soovi korral on võimalik broneeringu kohta tellida teavitus nii SMS-i kui emaili teel. Samuti tuleb teatavatel juhtudel kinnitada seda, et omad Haigekassa kindlustust ja saatekirja konkreetse eriala arsti vastuvõtule.

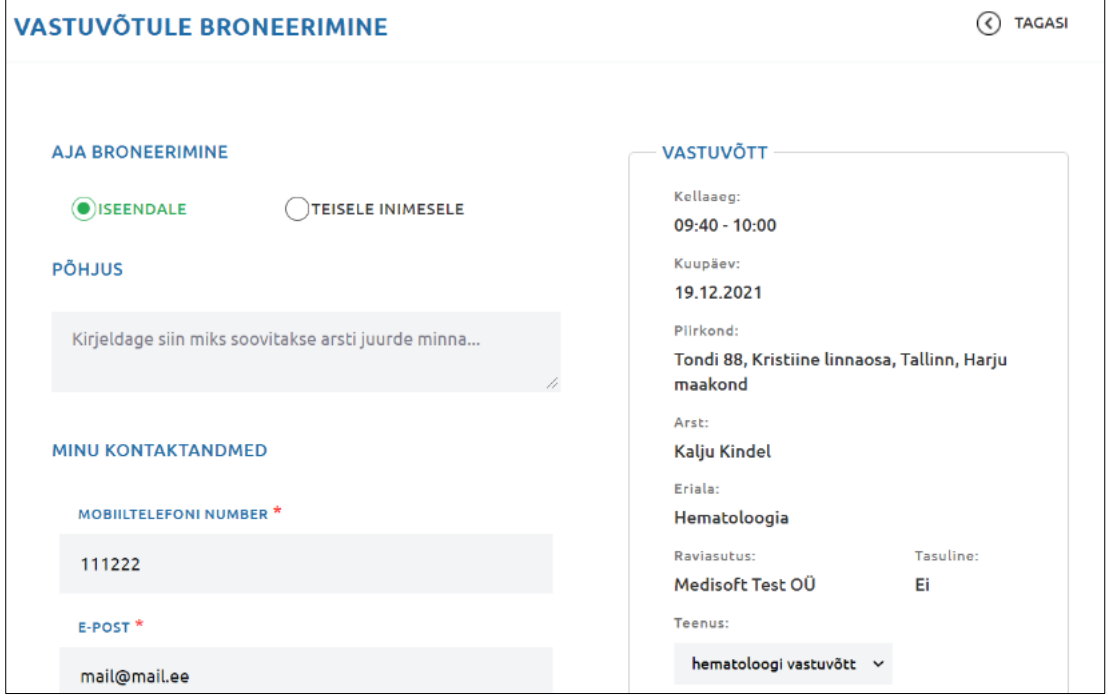

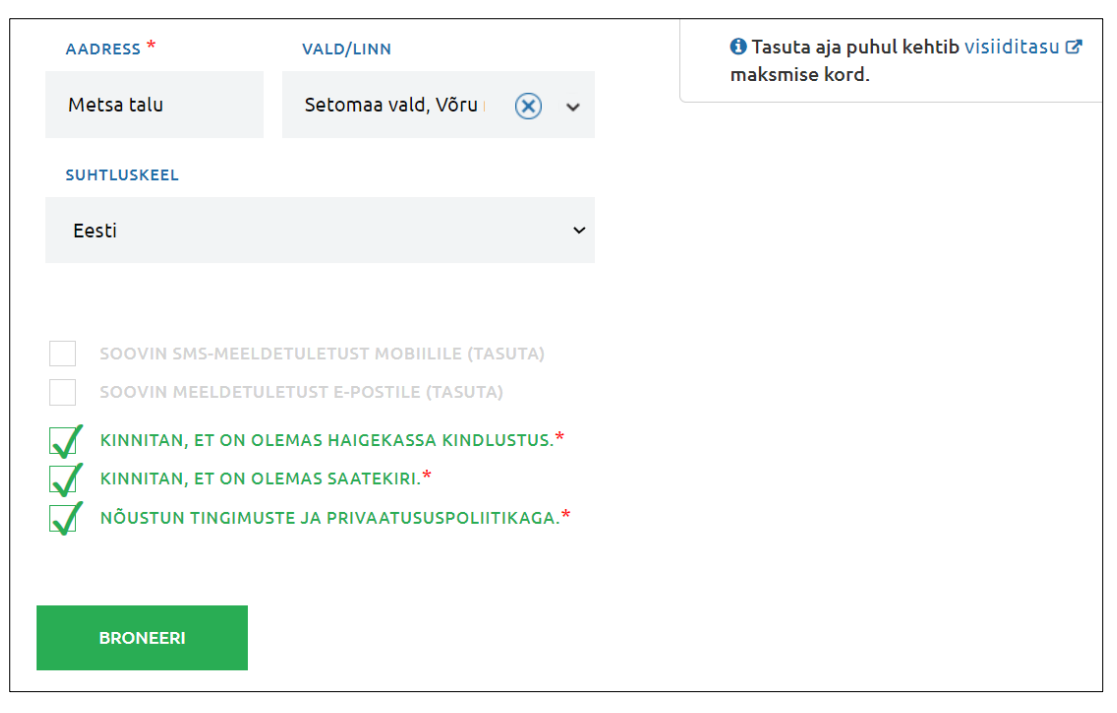

Kontaktandmed võib sisestada nii enne sisse logimist kui ka peale seda.

Sisse logimata aega broneerida ei saa.

Sisse logimiseks kasuta ID-kaarti, Mobiil-ID või Smart-ID-d.

Peale sisse logimist kuvatakse broneeringu akna ülemises parempoolses osas Sinu nime ja linki MINU BRONEERINGUD.

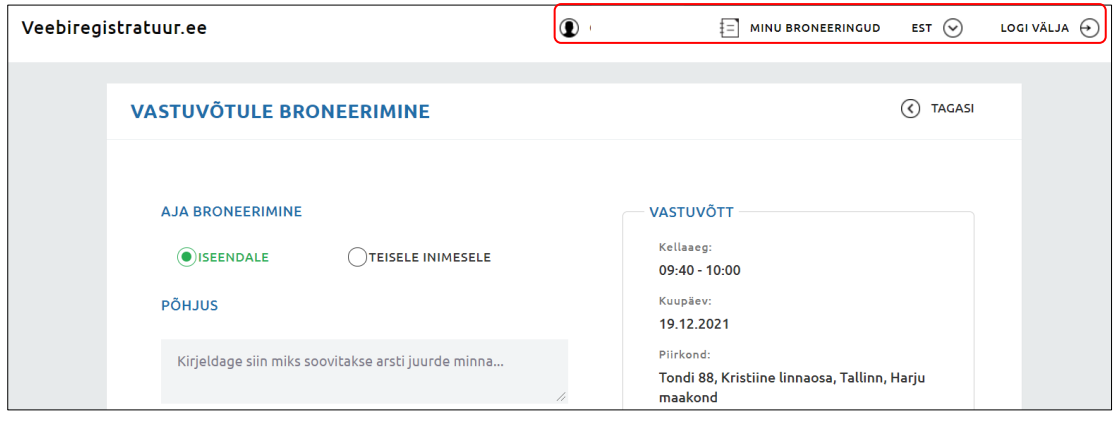

Samuti tekib õnnestunud sisselogimise tulemusena lehekülje alla serva nupp **BRONEERI**.

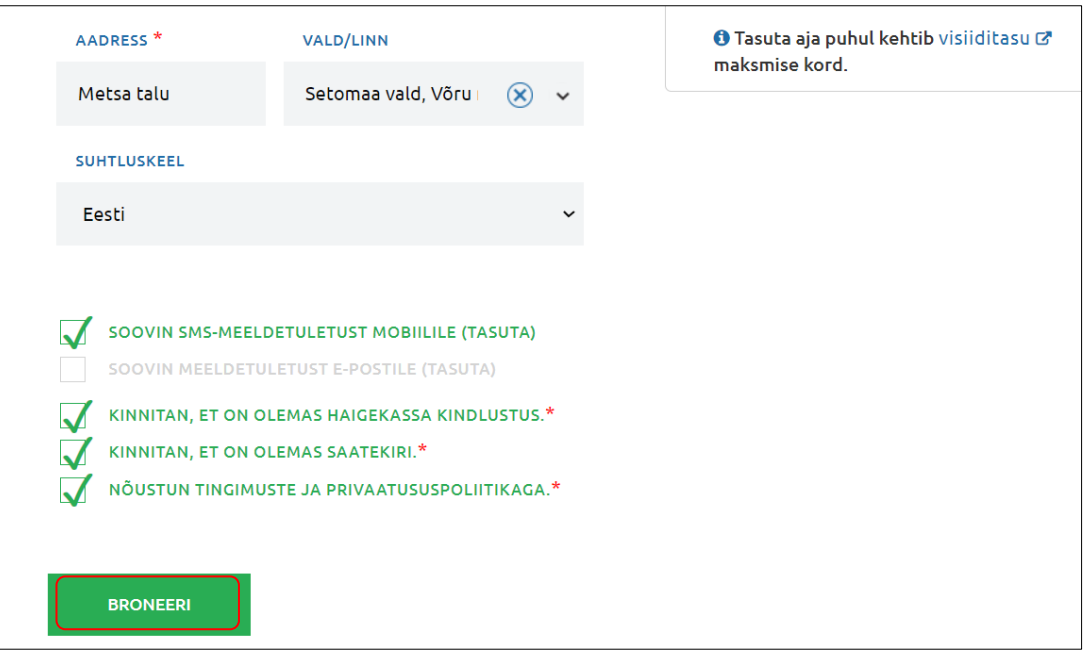

Sisesta oma kontaktandmed (**telefoninumbri väli tuleb kindlasti täita**) ning märgi, kas soovid SMS-i või e-posti teel saadetud teavitust (need valikud on teostatavad ainult juhul, kui konkreetne raviasutus on selleks võimaluse loonud). Nii SMS-i kui ka e-posti teel saadetav teavitus on broneerijale tasuta. Tingimuseks on vaid vastavat tüüpi kontaktandmete olemasolu.

Tasuta aja broneerimise korral tuleb kinnitada Haigekassa kindlustatuse olemasolu. Mõnede erialaarstide juurde aja broneerimisel tuleb kinnitada saatekirja olemasolu.

Aja broneerimiseks vajuta nuppu **BRONEERI**.

Kui Sa ikkagi ei soovi seda aega broneerida, siis klõpsa lingil TAGASI.

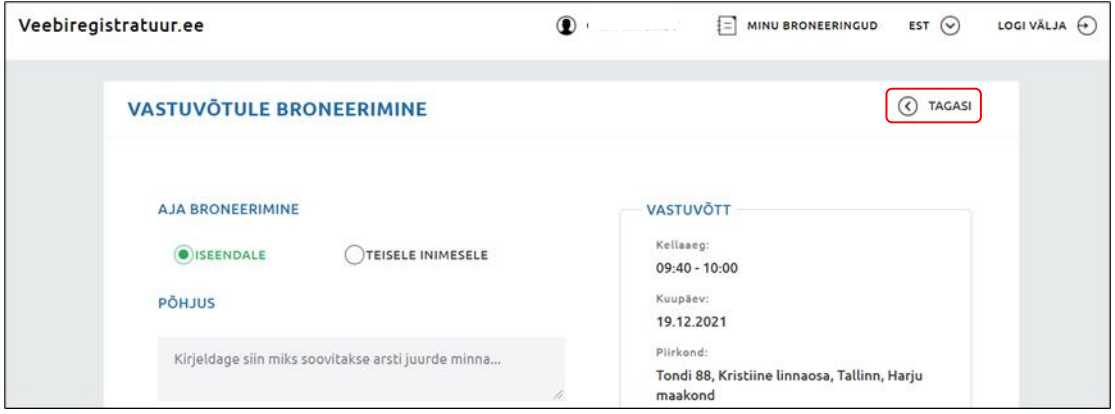

Veebiregistratuur viib Su sammu võrra tagasi vabade aegade leheküljele, kuid nüüd oled Sa jätkuvalt sisse logitud ja saad vajadusel teha uue broneeringu.

Veebiregistratuur salvestab broneeringu ja kuvab eduka broneerimise tulemusena broneeringu kinnituse ning Sinu saabuvate broneeringute andmed selles asutuses (sh see, mille just äsja broneerisid).

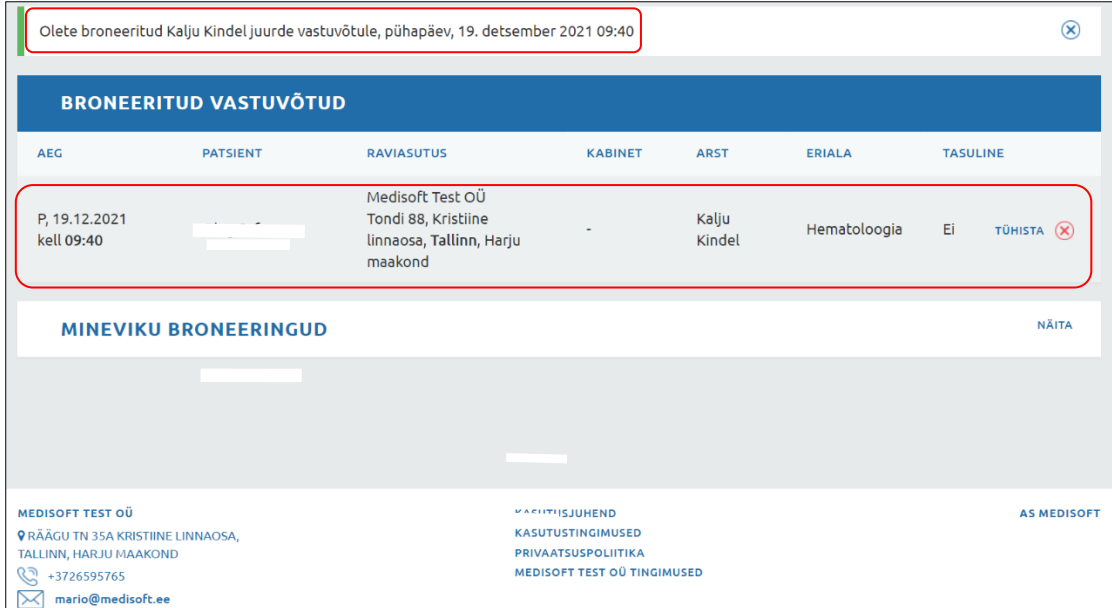

Iga saabuva broneeringu real kuvatakse ka tühistamisvõimalus.

**NB! Kui soovid broneerida tasuta aega raviasutusse, mis on liitunud Üleriigilise Digiregistratuuriga, siis kuvatakse broneerimise aknas ekraanile järgmine teade:**

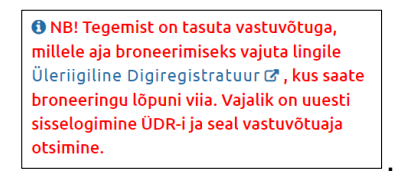

**Sellisel juhul tuleb Sul klõpsata lingil** Üleriigiline Digiregistratuur **ja jätkata broneerimist Üleriigilises Digiregistratuuris**.

#### <span id="page-12-0"></span>**Broneeringu tühistamine**

Tühistada saab ainult tulevikus olevale vastuvõtuajale tehtud broneeringut.

Patsiendi broneeringu tühistamiseks pead olema Veebiregistratuuri sisse loginud ja sisenenud oma broneeringute vaatamise leheküljele.

Samuti kuvatakse tühistamisvõimalus kohe broneerimise kinnitamise järgselt, kui sisuliselt kuvataksegi Sinu broneeringute lehekülg.

Oma broneeringu tühistamiseks klõpsa tühistatava broneeringu real linki TÜHISTA.

Veebiregistratuur küsib tühistamiseks kinnitust ja kui sellele jaatavalt vastad, siis Sinu broneering tühistatakse ning seda ei kuvata enam Sinu broneeritud vastuvõttude hulgas.

Veebiregistratuur kuvab leheküljel ka Sinu mineviku broneeringute näitamise või peitmise võimaluse (*Näita/Peida*).

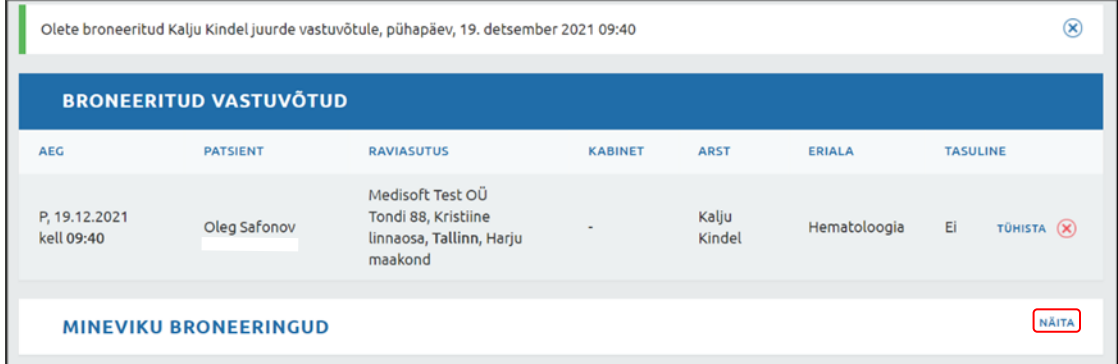

Kui klõpsad lingil NÄITA*,* siis Veebiregistratuur kuvab tabeli Sinu mineviku broneeringutega selles asutuses. Link NÄITA muutub lingiks PEIDA.

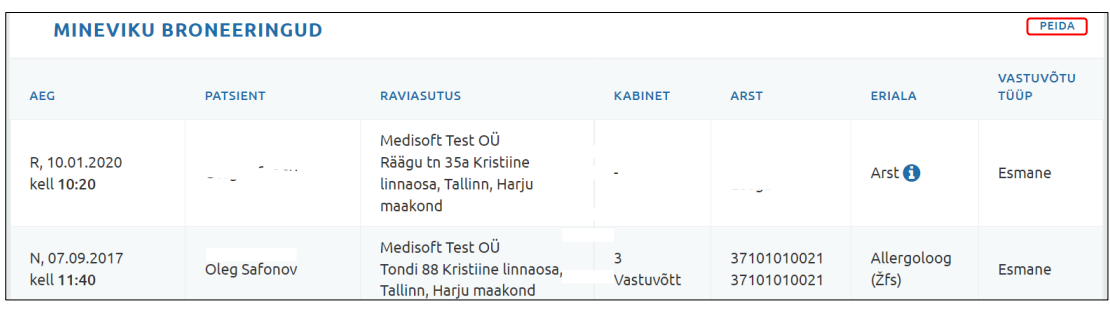

Kui klõpsad lingil PEIDA, siis Veebiregistratuur peidab Sinu mineviku broneeringud leheküljelt.

#### <span id="page-13-0"></span>**Tasulise visiidi eest maksmine**

**NB! Tasulise visiidi maksmine kohe aja broneerimisel on kättesaadav ainult juhul, kui konkreetne raviasutus on selleks võimaluse loonud.**

Tasulise visiidi broneerimisel kuvatakse pärast nupul **BRONEERI** klõpsamist ekraanile järgmine aken:

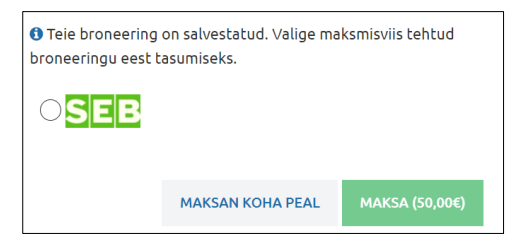

Arsti juures koha peal maksmiseks klõpsa lingil MAKSAN KOHA PEAL. Internetis maksmiseks vali pank, mille kaudu maksad ja seejärel klõpsa nupul **MAKSA**.

### <span id="page-14-0"></span>**Enda kontaktandmete vaatamine ja parandamine**

Veebiregistratuuri sisseloginud kasutaja saab oma kontaktandmeid vaadata ja parandada klõpsates lehekülje ülaservas omanimelisel lingil, nt:

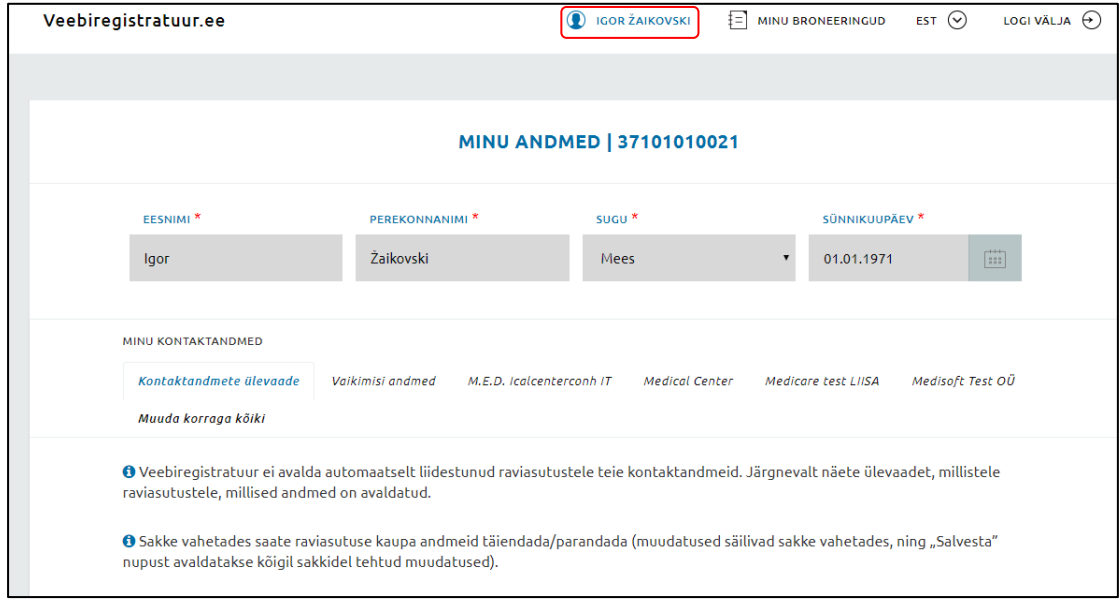

Ekraanile kuvatakse kontaktandmete ülevaade. Kontaktandemete ülevaate sakil antakse infot selle kohta millistele raviasutustele, millised andmed on avaldatud. Sellel sakil andmeid muuta ei saa.

Sakke vahetades saab raviasutuste kaupa andmeid vaadata ning neid vajadusel täiendada/parandada. Muudatuste kinnitamiseks tuleb klõpsata saki all servas oleval nupul *Salvesta*.

Kui teha muudatused sakil **Muuda korraga kõiki** muudetakse andmeid kõigil raviasutuste nimelistel sakkidel.

Sakil **Vaikimisi andmed** olevaid andmeid kasutab Veebiregistratuur kasutusmugavuse suurendamiseks, nt näiteks registreerimisvormi väljade eeltäitmiseks.

#### <span id="page-14-1"></span>**Enda broneeringute vaatamine**

Veebiregistratuuri sisseloginud kasutaja saab oma broneeringuid vaadata klõpsates lehekülje ülaservas lingil MINU BRONEERINGUD.

Veebiregistratuur avab Sinu broneeringute lehekülje. Leheküljel näidatakse Sinu eesseisvate broneeritud vastuvõtuaegade andmed.

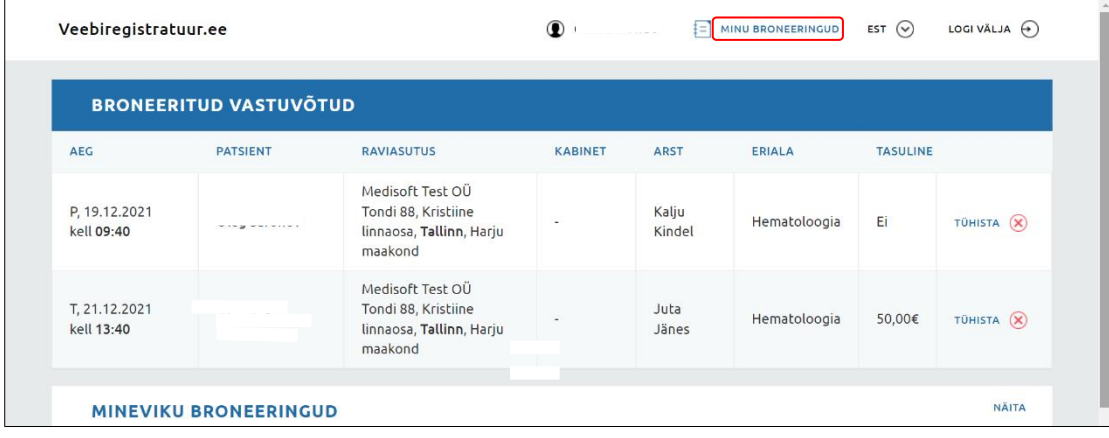

Veebiregistratuur kuvab leheküljel ka Sinu mineviku broneeringute näitamise või peitmise võimaluse (*Näita/Peida*).

Samuti on siin võimalik juba tehtud broneeringut tühistada. Selleks klõpsa tühistatava broneeringu real lingil TÜHISTA.

Veebiregistratuur küsib tühistamiseks kinnitust ja kui sellele jaatavalt vastad, siis Sinu broneering tühistatakse ning seda ei kuvata enam Sinu broneeritud vastuvõttude hulgas.

### <span id="page-15-0"></span>**Väljumine Veebiregistratuurist**

Väljumiseks klõpsa Veebiregistratuuri ülemises paremas nurgas oleval lingil LOGI VÄLJA.

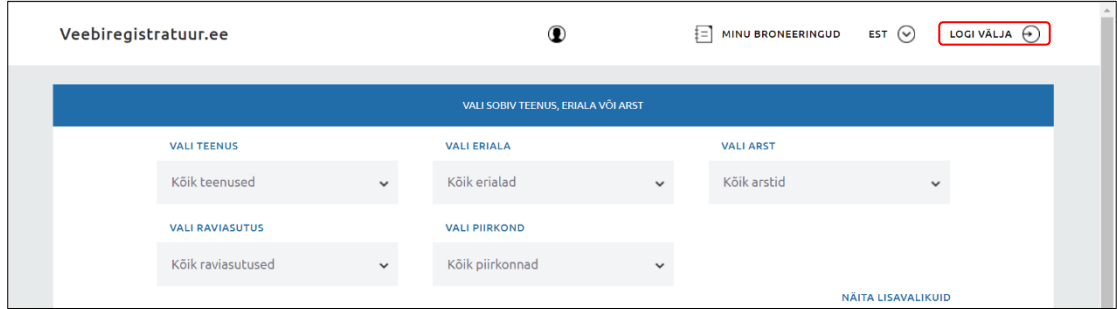

Väljalogimise järel kuvab Veebiregistratuur uuesti sisselogimise võimalused IDkaardi, Mobiil-ID ja Smart-ID-ga lehekülje ülaservas.